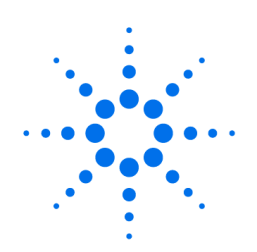

**Agilent Technologies** 

Innovating the HP Way

## **1100 Series Diode Array Detector (DAD) Wavelength Calibration Test Procedure Using the Hand-Held Control Module**

## **Troubleshooting the Detector**

- **1.** Select the Tests button [F3] in the System screen.
- **2.** Select the Detector from the menu.
- **3.** Press the Enter key.
- **4.** Select the Wavelength Calibration Test.

## Screens available from the System screen

## **System screen**

Use the Esc key to receive Views on the F5 key. Choose System from the pull-down menu. This screen shows the last activities in the system.

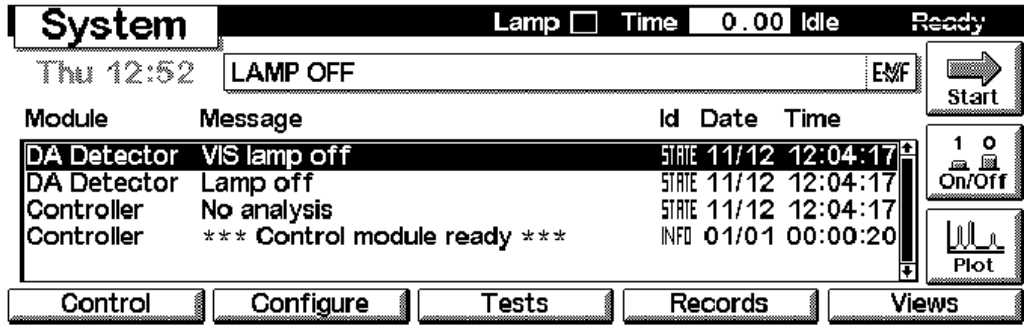

The selection of tests depends on the revision of the hand-held control module. For information about each test, see the *Reference Manual* for the Agilent 1100 detectors.

This document is believed to be accurate and up-to-date. However, Agilent Technologies, Inc. cannot assume responsibility for the use of this material. The information contained herein is intended for use by informed individuals who can and must determine its fitness for their purpose.

**NOTE** The full test capability is only available from the LC ChemStation.

Wavelength **Calibration** 

Use the F1 key (Calibrate) and then F8 key (Execute) to start the DAD wavelength calibration (with water in the flow cell). If a deviation is found, press Adjust.

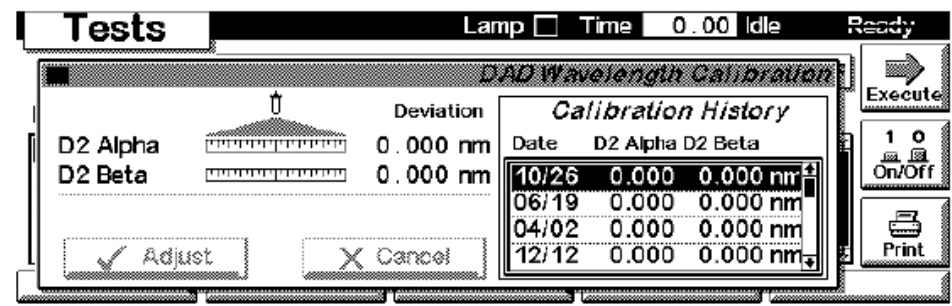

This document is believed to be accurate and up-to-date. However, Agilent Technologies, Inc. cannot assume responsibility for the use of this material. The information contained herein is intended for use by informed individuals who can and must determine its fitness for their purpose.